# Parametric Modeling with SolidWorks 2013

Covers material found on the CSWA Exam

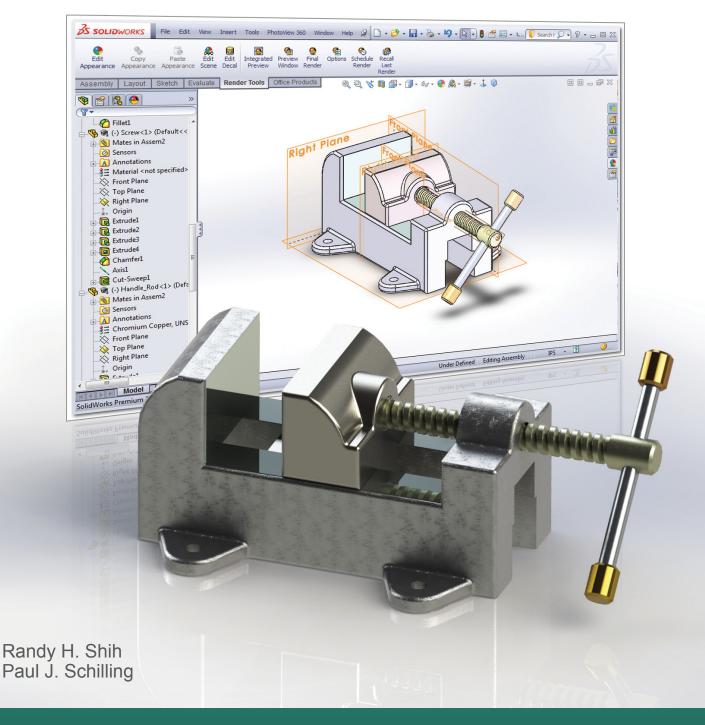

## Visit the following websites to learn more about this book:

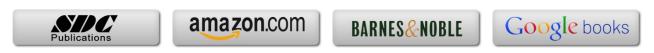

## **Table of Contents**

| Preface<br>Acknowledgments<br>Table of Contents<br>Certified SolidWorks Associate (CSWA) Exam Overview                                                                                                    | i<br>ii<br>iii<br>xii                                                   |
|----------------------------------------------------------------------------------------------------|-------------------------------------------------------------------------|
| Chapter 1<br>Getting Started                                                                                                    |                                                                         |
| Introduction Development of Computer Geometric Modeling Feature-Based Parametric Modeling Getting Started with SolidWorks Units Setup SolidWorks Screen Layout Mouse Buttons [Esc] - Canceling Commands On-Line Help Leaving SolidWorks Creating a CAD Files Folder               | 1-2<br>1-2<br>1-6<br>1-7<br>1-9<br>1-11<br>1-17<br>1-18<br>1-18<br>1-19 |
| Chapter 2 Parametric Modeling Fundamentals                                                                                                    |                                                                         |
| Introduction The Adjuster Design Starting SolidWorks SolidWorks Screen Layout Units Setup Creating Rough Sketches Step 1: Creating a Rough Sketch Graphics Cursors                                                                                                    | 2-3<br>2-4<br>2-4<br>2-5<br>2-6<br>2-7<br>2-8<br>2-8                    |
| Geometric Relation Symbols Step 2: Apply/Modify Relations and Dimensions Changing the Dimension Standard Viewing Functions – Zoom and Pan Modifying the Dimensions of the Sketch Step 3: Completing the Base Solid Feature Isometric View Rotation of the 3-D Model – Rotate View | 2-10<br>2-11<br>2-12<br>2-13<br>2-14<br>2-15<br>2-16<br>2-16            |
| Rotation of the 3-D Model – Rotate View Rotation and Panning – Arrow keys Viewing – Quick Keys Viewing Tools – Heads-up View Toolbar View Orientation Display Style Orthographic vs. Perspective                                                                                  | 2-16<br>2-18<br>2-19<br>2-21<br>2-22<br>2-23<br>2-23                    |

| Sketch Plane                                          | 2-24 |
|-------------------------------------------------------|------|
| Step 4-1: Adding an Extruded Boss Feature             | 2-26 |
| Step 4-2: Adding an Extruded Cut Feature              | 2-29 |
| Save the Part File                                    | 2-31 |
| Questions                                             | 2-32 |
| Exercises                                             | 2-33 |
|                                                       | 200  |
| Chapter 3                                             |      |
| Constructive Solid Geometry Concepts                  |      |
| Introduction                                          | 3-3  |
| Binary Tree                                           | 3-4  |
| The Locator Design                                    | 3-5  |
| Modeling Strategy – CSG Binary Tree                   | 3-6  |
| Starting SolidWorks and Activating the CommandManager | 3-7  |
| GRID and SNAP Intervals Setup                         | 3-9  |
| Base Feature                                          | 3-9  |
| Modifying the Dimensions of the Sketch                | 3-12 |
| Repositioning Dimensions                              | 3-12 |
| Completing the Base Solid Feature                     | 3-12 |
| Creating the Next Solid Feature                       | 3-14 |
| Creating an Extruded Cut Feature                      | 3-17 |
| Creating a Hole with the Hole Wizard                  | 3-20 |
| Creating a Rectangular Extruded Cut Feature           | 3-23 |
| Using the View Selector                               | 3-26 |
| Questions                                             | 3-28 |
| Exercises                                             | 3-29 |
| Chapter 4                                             |      |
| Feature Design Tree                                   |      |
| Introduction                                          | 4-3  |
| Starting SolidWorks                                   | 4-4  |
| Creating a User-Defined Part Template                 | 4-5  |
| The Saddle Bracket Design                             | 4-9  |
| Modeling Strategy                                     | 4-10 |
| The SolidWorks FeatureManager Design Tree             | 4-11 |
| Creating the Base Feature                             | 4-11 |
| Adding the Second Solid Feature                       | 4-14 |
| Creating a 2D sketch                                  | 4-15 |
| Renaming the Part Features                            | 4-17 |
| Adjusting the Width of the Base Feature               | 4-18 |
| Adding a Hole                                         | 4-19 |
| Creating a Rectangular Extruded Cut Feature           | 4-22 |
| History-Based Part Modifications                      | 4-23 |
| A Design change                                       | 4-24 |
| FeatureManager Design Tree Views                      | 4-26 |

|                                                           | Table of Contents |
|-----------------------------------------------------------|-------------------|
|                                                           |                   |
| Questions                                                 | 4-28              |
| Exercises                                                 | 4-29              |
| Chapter 5                                                 |                   |
| Geometric Relations Fundamentals                          |                   |
| DIMENSIONS and RELATIONS                                  | 5-3               |
| Create a Simple Triangular Plate Design                   | 5-3               |
| Fully Defined Geometry                                    | 5-4               |
| Starting SolidWorks                                       | 5-4               |
| Displaying Existing Relations                             | 5-5               |
| Applying Geometric Relations/Dimensional Constraints      | 5-6               |
| Over-Defining and Driven Dimensions                       | 5-12              |
| Deleting Existing Relations                               | 5-13              |
| Using the Fully Define Sketch Tool                        | 5-14              |
| Adding Additional Geometry                                | 5-15              |
| Relation Settings                                         | 5-18              |
| Parametric Relations                                      | 5-19              |
| Dimensional Values and Dimensional Variables              | 5-21              |
| Parametric Equations                                      | 5-22              |
| Viewing the Established Equations                         | 5-22              |
| Global Variables                                          | 5-25              |
| Viewing/Editing Equations and Global Variables using      |                   |
| the Dimension <i>Modify</i> Dialog Box                    | 5-28              |
| View Options in the Equations, Global Variables, and      | <b>7.</b> 20      |
| Dimensions Dialog Box                                     | 5-30              |
| Direct Input of Equations in PropertyManager Fields       | 5-32              |
| Completing and Saving the Part File                       | 5-33              |
| Questions                                                 | 5-34              |
| Exercises                                                 | 5-35              |
| Chapter 6                                                 |                   |
| Geometric Construction Tools                              |                   |
| Introduction                                              | 6-3               |
| The Gasket Design                                         | 6-3               |
| Modeling Strategy                                         | 6-4               |
| Starting SolidWorks                                       | 6-5               |
| Creating a 2D Sketch                                      | 6-6               |
| Editing the Sketch by Dragging the Entities               | 6-8               |
| Adding Additional Relations                               | 6-10              |
| Using the <i>Trim</i> and <i>Extend</i> Commands          | 6-11              |
| Adding Dimensions with the Fully Define Sketch Tool       | 6-14              |
| Fully Defined Geometry                                    | 6-16              |
| Creating Fillets and Completing the Sketch                | 6-17              |
| Profile Sketch                                            | 6-18              |
| Redefining the Sketch and Profile using Contour Selection | 6-19              |

| Create an OFFSET Extruded Cut Feature Alternate Construction Method - Thin Feature Option | 6-23<br>6-27 |
|-------------------------------------------------------------------------------------------|--------------|
| Questions<br>Exercises                                                                    | 6-30<br>6-31 |
| Chapter 7 Parent/Child Relationships and the BORN Technique                               |              |
| Introduction                                                                              | 7-3          |
| The BORN Technique                                                                        | 7-3          |
| The U-Bracket Design                                                                      | 7-4          |
| Starting SolidWorks                                                                       | 7-4          |
| Applying the BORN Technique                                                               | 7-5          |
| Creating the 2-D Sketch of the Base Feature                                               | 7-6          |
| Creating the First Extrude Feature                                                        | 7-13         |
| The Implied Parent/Child Relationships                                                    | 7-13         |
| Creating the Second Solid Feature                                                         | 7-14         |
| Creating the First Extruded Cut Feature                                                   | 7-17         |
| Creating the Second Extruded Cut Feature                                                  | 7-18         |
| Examining the Parent/Child Relationships                                                  | 7-20         |
| Modify a Parent Dimension                                                                 | 7-21         |
| A Design Change                                                                           | 7-22         |
| Feature Suppression                                                                       | 7-23         |
| A Different Approach to the CENTER_DRILL Feature                                          | 7-24         |
| Suppress the Rect_Cut Feature                                                             | 7-25         |
| Creating a Circular Extruded Cut Feature                                                  | 7-26         |
| A Flexible Design Approach Save Part File                                                 | 7-28         |
|                                                                                           | 7-29<br>7-30 |
| Questions Exercises                                                                       | 7-30<br>7-31 |
| EXCICISES                                                                                 | 7-31         |
| Chapter 8                                                                                 |              |
| Part Drawings and Associative Functionality                                               | 0.2          |
| Drawings from Parts and Associative Functionality                                         | 8-3          |
| Starting SolidWorks                                                                       | 8-4          |
| Drawing Mode Satting Degument Proporties                                                  | 8-4<br>8-7   |
| Setting Document Properties Setting Shoot Properties using the Pro Defined Shoot Formats  | 8-8          |
| Setting Sheet Properties using the Pre-Defined Sheet Formats  Open the Drawing Toolbar    | 8-8          |
| Creating Three Standard Views                                                             | 8-9          |
| Repositioning Views                                                                       | 8-9          |
| Adding a New Sheet                                                                        | 8-10         |
| Adding a Base View                                                                        | 8-11         |
| Adding an Isometric View using the View Palette                                           | 8-13         |
| Adjusting the View Scale                                                                  | 8-14         |
| Displaying Feature Dimensions                                                             | 8-15         |
| L                                                                                         | 0 10         |

|                                                                 | Table of Contents | vii |
|-----------------------------------------------------------------|-------------------|-----|
|                                                                 |                   |     |
| Repositioning, Appearance, and Hiding of Feature Dimensions     | 8-16              |     |
| Adding Additional Dimensions – Reference Dimensions             | 8-18              |     |
| Tangent Edge Display                                            | 8-20              |     |
| Adding Center Marks, Center Lines, and Sketch Objects           | 8-20              |     |
| Edit Sheet vs. Edit Sheet Format                                | 8-24              |     |
| Completing the Drawing Sheet                                    | 8-24              |     |
| Property Links                                                  | 8-26              |     |
| Associative Functionality – Modifying Feature Dimensions        | 8-31              |     |
| Saving the Drawing File                                         | 8-34              |     |
| Saving a Drawing Template                                       | 8-34              |     |
| Questions                                                       | 8-37              |     |
| Exercises                                                       | 8-38              |     |
| Chapter 9                                                       |                   |     |
| Reference Geometry and Auxiliary Views                          |                   |     |
| Reference Geometry                                              | 9-3               |     |
| Auxiliary Views in 2D Drawings                                  | 9-3               |     |
| The Rod-Guide Design                                            | 9-3               |     |
| Modeling Strategy                                               | 9-4               |     |
| Starting SolidWorks                                             | 9-5               |     |
| Applying the BORN Technique                                     | 9-5               |     |
| Creating the Base Feature                                       | 9-6               |     |
| Creating an Angled Reference Plane                              | 9-8               |     |
| Creating a 2D sketch on the Reference Plane                     | 9-11              |     |
| Using the Convert Entities Option                               | 9-11              |     |
| Completing the Solid Feature                                    | 9-16              |     |
| Creating an Offset Reference Plane                              | 9-17              |     |
| Creating another Extruded Cut Feature using the Reference Plane | 9-18              |     |
| Starting a New 2D Drawing and Adding a Base View                | 9-20              |     |
| Creating an Auxiliary View                                      | 9-21              |     |
| Displaying Feature Dimensions                                   | 9-23              |     |
| Adjusting the View Scale                                        | 9-25              |     |
| Repositioning, Appearance, and Hiding of Feature Dimensions     | 9-25              |     |
| Tangent Edge Display                                            | 9-28              |     |
| Adding Center Marks and Center Lines                            | 9-28              |     |
| Controlling the View and Sheet Scales                           | 9-31              |     |
| Completing the Drawing Sheet                                    | 9-32              |     |
| Editing the Isometric view                                      | 9-33              |     |
| Questions                                                       | 9-35              |     |
| Exercises                                                       | 9-36              |     |
| Chapter 10                                                      |                   |     |
| Symmetrical Features in Designs                                 |                   |     |
| Introduction                                                    | 10-3              |     |
| A Revolved Design: PULLEY                                       | 10-3              |     |

| Modeling Strategy - A Revolved Design Starting SolidWorks Creating the 2-D Sketch for the Base Feature Creating the Revolved Feature Mirroring Features Creating an Extruded Cut Feature using Construction Geometry Circular Pattern Drawing Mode – Defining a New Border and Title Block Creating a New Drawing Template Creating Views Retrieve Dimensions – Model Items Command                                                                                                    | 10-4<br>10-5<br>10-5<br>10-9<br>10-10<br>10-11<br>10-16<br>10-18<br>10-21<br>10-22<br>10-25                                                             |
|----------------------------------------------------------------------------------------------------|----------------------------------------------------------------------------------------------------|
| Save the Drawing File Associative Functionality – A Design Change Adding Center lines to the Pattern Feature Completing the Drawing Questions Exercises                                                                                                    | 10-26<br>10-27<br>10-29<br>10-30<br>10-33<br>10-34                                                                                                    |
| Chapter 11 Advanced 3D Construction Tools                                                                                                    |                                                                                                    |
| Introduction A Thin-Walled Design: Dryer Housing Modeling Strategy Starting SolidWorks Creating the 2-D Sketch for the Base Feature Create a Revolved Boss Feature Creating Offset Reference Planes Creating 2D Sketches on the Offset Reference Planes Creating a Lofted Feature Creating an Extruded Boss Feature Completing the Extruded Boss Feature Create 3D Rounds and Fillets Creating a Shell Feature Create a Rectangular Extruded Cut Feature Creating a Linear Pattern Creating a Swept Feature Questions Exercises | 11-3<br>11-3<br>11-4<br>11-5<br>11-5<br>11-8<br>11-9<br>11-10<br>11-13<br>11-15<br>11-16<br>11-17<br>11-18<br>11-19<br>11-21<br>11-24<br>11-29<br>11-30 |
| Chapter 12 Sheet Metal Designs                                                                                                    |                                                                                                    |
| Sheet Metal Processes Sheet Metal Modeling K-Factor The Actuator Bracket Design                                                                                                    | 12-3<br>12-5<br>12-6<br>12-7                                                                                                    |

|                                                                                     | Table of Contents |
|-------------------------------------------------------------------------------------|-------------------|
|                                                                                     |                   |
| Starting SolidWorks and Opening the Sheet Metal Toolbar                             | 12-8              |
| Creating the Base Feature of the Design                                             | 12-9              |
| Creating an Edge Flange                                                             | 12-14             |
| Adding a Tab                                                                        | 12-18             |
| Creating a Cut Feature                                                              | 12-20             |
| Creating a Bend                                                                     | 12-22             |
| Flattening the Sheet Metal Part                                                     | 12-24             |
| Confirm the Flattened Length                                                        | 12-25             |
| Creating a Sheet Metal Drawing                                                      | 12-26             |
| Sheet Metal Bend Notes                                                              | 12-30             |
| Completing the Drawing                                                              | 12-31             |
| Questions                                                                           | 12-34             |
| Exercises                                                                           | 12-35             |
| Chapter 13                                                                          |                   |
| Assembly Modeling – Putting It All Together                                         |                   |
| Introduction                                                                        | 13-3              |
| Assembly Modeling Methodology                                                       | 13-3              |
| The Shaft Support Assembly                                                          | 13-4              |
| Parts                                                                               | 13-4              |
| Creating the Collar using the Chamfer Command                                       | 13-4              |
| Creating the Contain using the Chainfel Command Creating the Bearing and Base-Plate | 13-4              |
| Creating the Cap-Screw                                                              | 13-7              |
| Starting SolidWorks                                                                 | 13-8              |
| Document Properties                                                                 | 13-8              |
| Inserting the First Component                                                       | 13-9              |
| Inserting the Second Component                                                      | 13-10             |
| Degrees of Freedom                                                                  | 13-11             |
| Assembly Mates                                                                      | 13-11             |
| Apply the First Assembly Mate                                                       | 13-13             |
| Apply a Second Mate                                                                 | 13-14             |
| Constrained Move                                                                    | 13-15             |
| Apply a Third Mate                                                                  | 13-16             |
| Inserting the Third Component                                                       | 13-19             |
| Applying Concentric and Coincident Mates                                            | 13-19             |
| Assemble the Cap-Screws using SmartMates                                            | 13-21             |
| Exploded View of the Assembly                                                       | 13-25             |
| Save the Assembly Model                                                             | 13-27             |
| Editing the Components                                                              | 13-27             |

Setup a Drawing of the Assembly Model

Creating a Bill of Materials

Editing the Bill of Materials

Questions

Exercises

Exporting the Bill of Materials

Completing the Assembly Drawing

ix

13-29

13-30

13-32

13-34

13-37

13-38 13-39

| Chapter | 14      |     |              |        |       |
|---------|---------|-----|--------------|--------|-------|
| Design  | Library | and | <b>Basic</b> | Motion | Study |

| Introduction                                        | 14-3  |
|-----------------------------------------------------|-------|
| The Crank-Slider Assembly                           | 14-4  |
| Creating the Required Parts                         | 14-4  |
| Mate References                                     | 14-7  |
| Starting SolidWorks                                 | 14-9  |
| Document Properties                                 | 14-9  |
| Inserting the First Component                       | 14-10 |
| Inserting the Second Component                      | 14-11 |
| Apply Assembly Mates                                | 14-12 |
| Apply a Second Mate                                 | 14-13 |
| Constrained Move                                    | 14-14 |
| Placing the Third Component using a Mate Reference  | 14-14 |
| Assemble the CS-Rod Part                            | 14-15 |
| Inserting Pin from the SolidWorks Toolbox           | 14-16 |
| Assemble the CS-Slider Part                         | 14-18 |
| Adding an Angle-Mate                                | 14-20 |
| Collision Detection                                 | 14-21 |
| Editing the CS-Slider Part in the Assembly          | 14-23 |
| Basic Motion Analysis                               | 14-24 |
| Questions                                           | 14-26 |
| Exercises                                           | 14-27 |
| Chapter 15 Design Analysis with SimulationXpress    |       |
| Introduction                                        | 15-3  |
| The SimulationXpress Wizard Interface               | 15-4  |
| Problem Statement                                   | 15-5  |
| Preliminary Analysis                                | 15-5  |
| SolidWorks SimulationXpress Study of the Flat Plate | 15-7  |
| Getting Started – Create the SolidWorks Part        | 15-7  |
| Create a SimulationXpress Study                     | 15-9  |
| Viewing SimulationXpress Results                    | 15-12 |
| Creating a Report and an eDrawings File             | 15-17 |
| Accuracy of Results                                 | 15-18 |
| Closing SmiulationXpress and Saving Results         | 15-20 |
| Questions                                           | 15-21 |
| Exercises                                           | 15-22 |

## Chapter 16 CSWA Exam Preparation

| Tips about Taking the Certified SolidWorks Associate Examination | 16-3  |
|------------------------------------------------------------------|-------|
| Introduction                                                     | 16-4  |
| The Part Problem                                                 | 16-5  |
| Strategy for Aligning the Part to the Default Axis System        | 16-6  |
| Creating the Base Feature                                        | 16-6  |
| Creating a New View Orientation                                  | 16-8  |
| Completing the Part                                              | 16-10 |
| Selecting the Material and Viewing the Mass Properties           | 16-16 |
| The Assembly Problem                                             | 16-19 |
| Creating the Parts                                               | 16-20 |
| Creating the Assembly                                            | 16-21 |
| Creating a Reference Coordinate System                           | 16-27 |
| View the Mass Properties                                         | 16-29 |
| Questions                                                        | 16-32 |
| Exercises                                                        | 16-33 |

### **Appendix**

#### Index